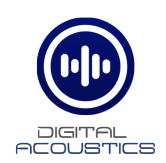

## TalkMaster FOCUS Vision

By adding the **Vision** license to TalkMaster FOCUS, all Operator Consoles can see who they are talking to by displaying industry standard IP cameras in the Operator Console. Visually verifying a guest or intruder can be the difference between safety and danger.

#### **Table of Contents**

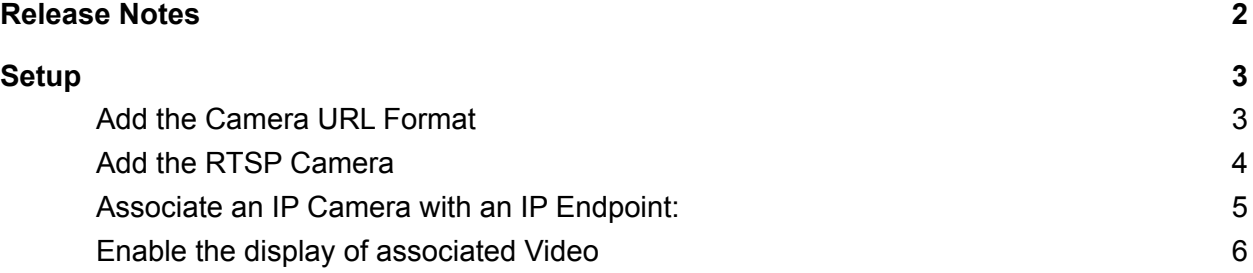

### <span id="page-1-0"></span>Release Notes

Version 5.2.6

- Updated VLC drivers to V3.0.0 to include support for H.265 Cameras

# <span id="page-2-0"></span>**Setup**

The **TalkMaster FOCUS Vision** option includes support for viewing Axis Cameras. It can also support generic http as well as RTSP based cameras by adding additional **Video Source Types** In the **Admin Console** using menu option **Settings → Video Source Types.** The **Video Source Type** defines the format of the URL that is used to access a particular video camera.

#### <span id="page-2-1"></span>Add the Camera URL Format

In order for TalkMaster to support RTSP IP Video cameras:

- Download and install the RTSP Viewers for the Admin Console and for each Operator Console that needs to view the RTSP Camera. The RTSP Viewers are available on the software [download](https://www.digitalacoustics.com/support-2/talkmaster-focus-software-download/) page of the Digital Acoustics Website
- Install the RTSP Viewer for the Admin Console on the TalkMaster Server
- Install the RTSP View for the Operator Console on any PC that the Operator Console is installed on
- After the RTSP Viewers have been installed, **RTSP** will be enabled as a **Viewer Type** in the **Settings → Video Source Types** when the **New** button is pressed in the Admin Console
- Enter a **Video Source Name** to identify the Vendor and Type of Camera that will be supported
- Select the **RTSP** radio button as the **Viewer Type**
- Enter up to three URLs (these are provided by the camera vendor). Substitute the following variables for IP Address, User Name and Password:
	- %addr%
	- %username%
	- %password%
- Press the **Save** button. The Video Source Name will now appear in the Video Source Type list

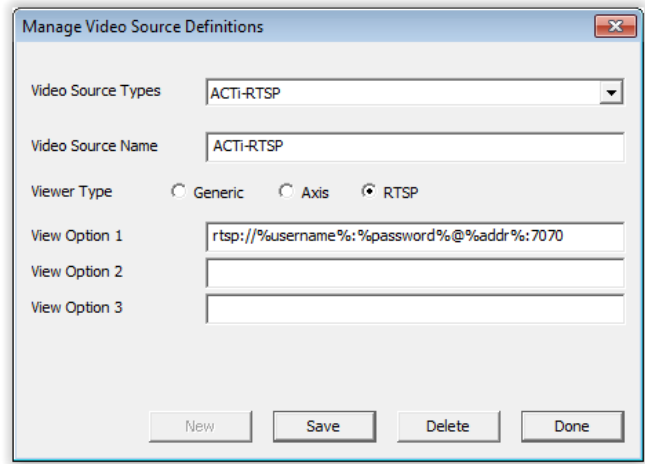

● Press the **Done** button

#### <span id="page-3-0"></span>Add the RTSP Camera

- Switch to the **IP Video Sources** tab
- Press the **New** button
- Enter a unique name to identify a particular camera
- Select the **Video Source Type** created in the previous step
- Enter the fixed **IP Address** of the camera
- Enter the **UserName** and **Password** of the camera
- Select **Preview** wait up to 10 seconds for the viewer to load the video
- Press the **Save** button

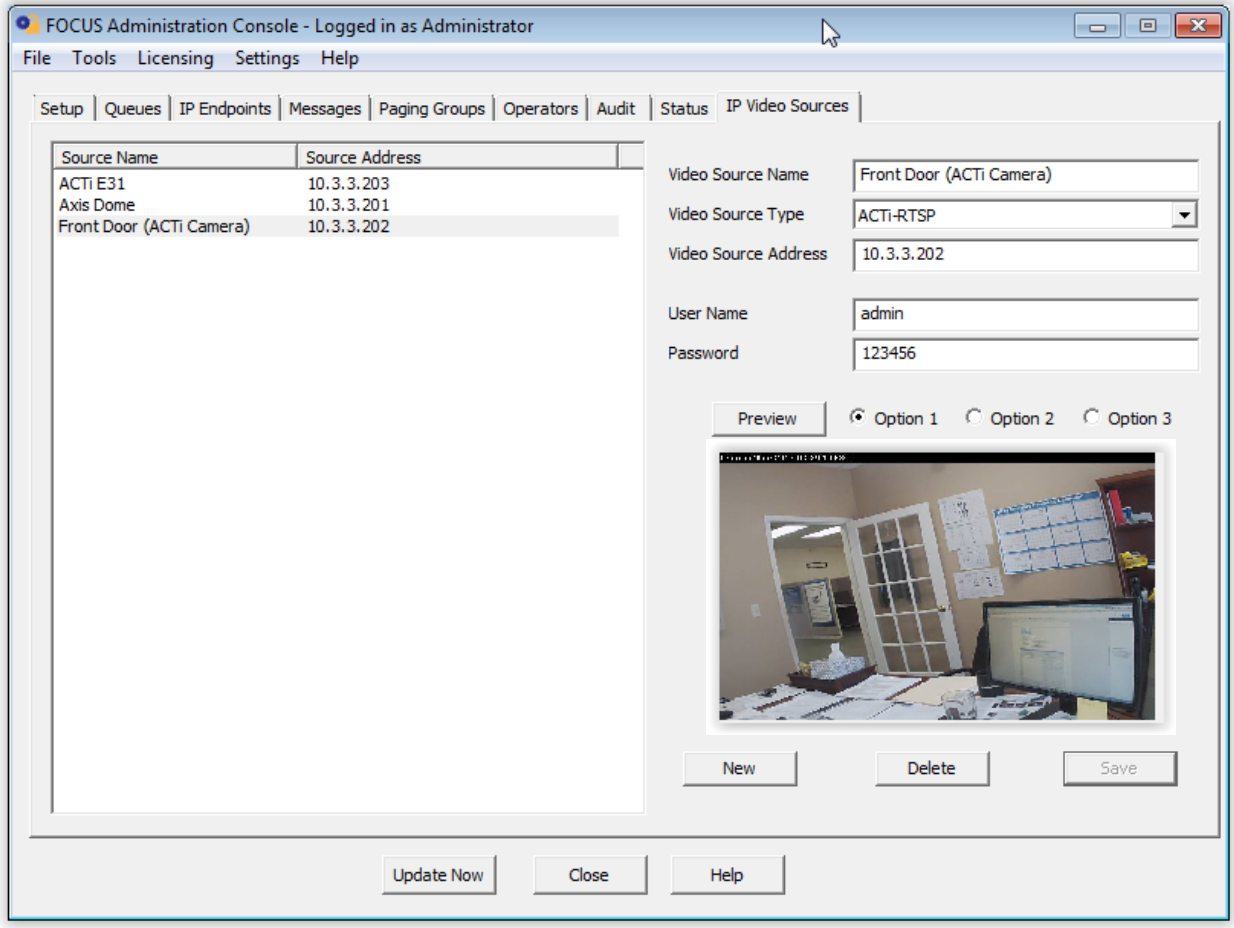

IP Cameras can be associated with an IP Intercom. When the IP Intercom's TALK button is pressed, the Video for the associated camera will be displayed.

<span id="page-4-0"></span>Associate an IP Camera with an IP Endpoint:

- Switch to the **IP Endpoints → General → Options 3** tab
- Select the Endpoint to be associated with the camera
- Select the selected camera from the **Associated Video Source dropdown**
- **●** Press the **Save** button

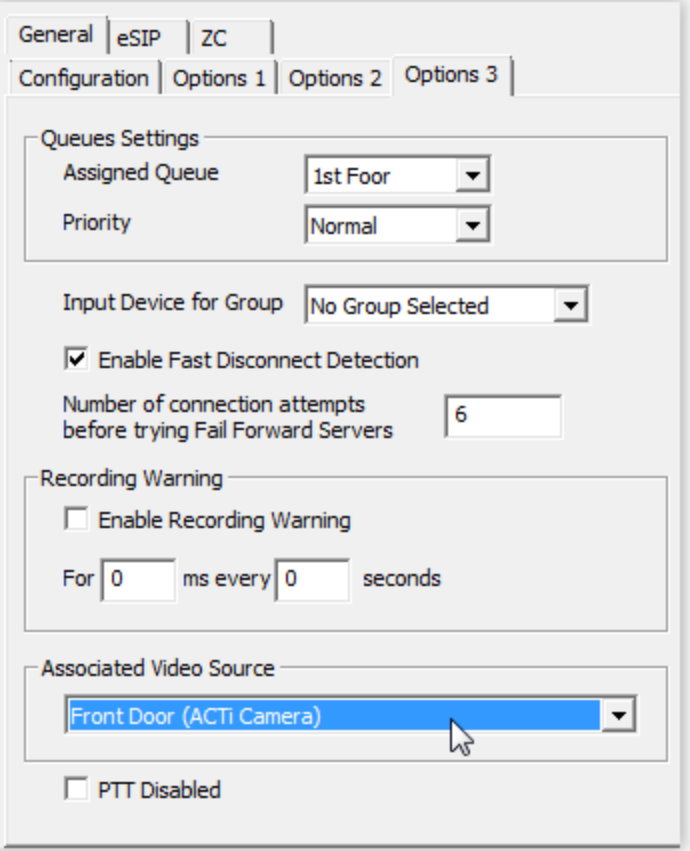

#### <span id="page-5-0"></span>Enable the display of associated Video

In each Operator Console that will display associated video:

- Select menu option **View → Monitored Video → Show Associated Video**
- Once the size and position for the Operator Console and the Video windows have been set up, select menu option **View → Screen Position → Save Current View**. The Operator Console will remember and open these saved window size and positions whenever the Operator Console is started
- The associated Video for an IP Audio Endpoint will display in the window whenever audio communication is active

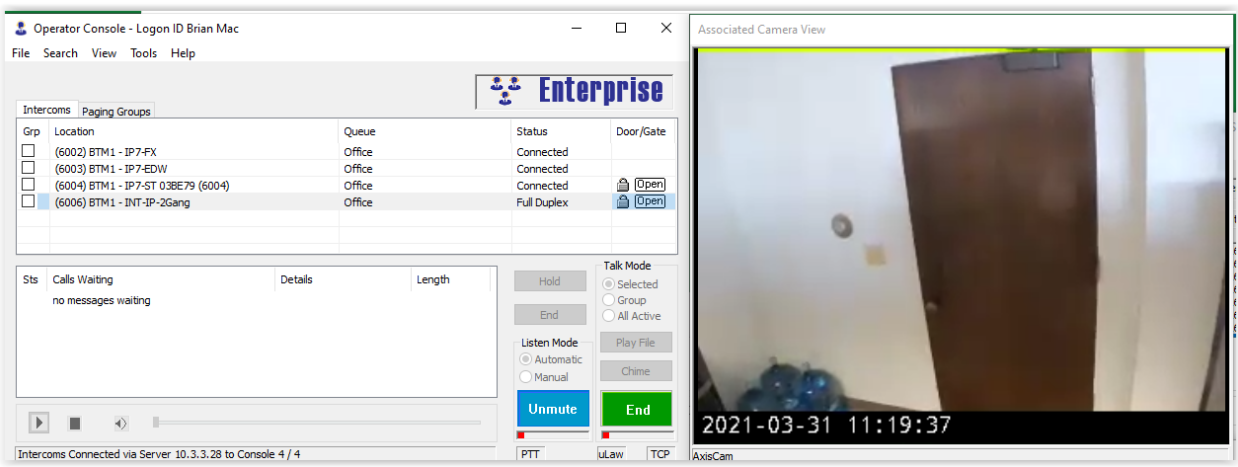

### Enable the display of monitored Video

The Operator Console can also be set up to monitor video for 1 or 4 cameras at all times, not just when audio is active.

- Select menu option **View → Monitored Video → Show Monitored Video**
- Use menu option **View → Monitored Video → Configure Monitored Video** to set the number of video windows to display and the cameras to view
- Once the size and position for the Operator Console and the Video windows have been set up, select menu option **View → Screen Position → Save Current View**. The Operator Console will remember and open these saved window size and positions whenever the Operator Console is started

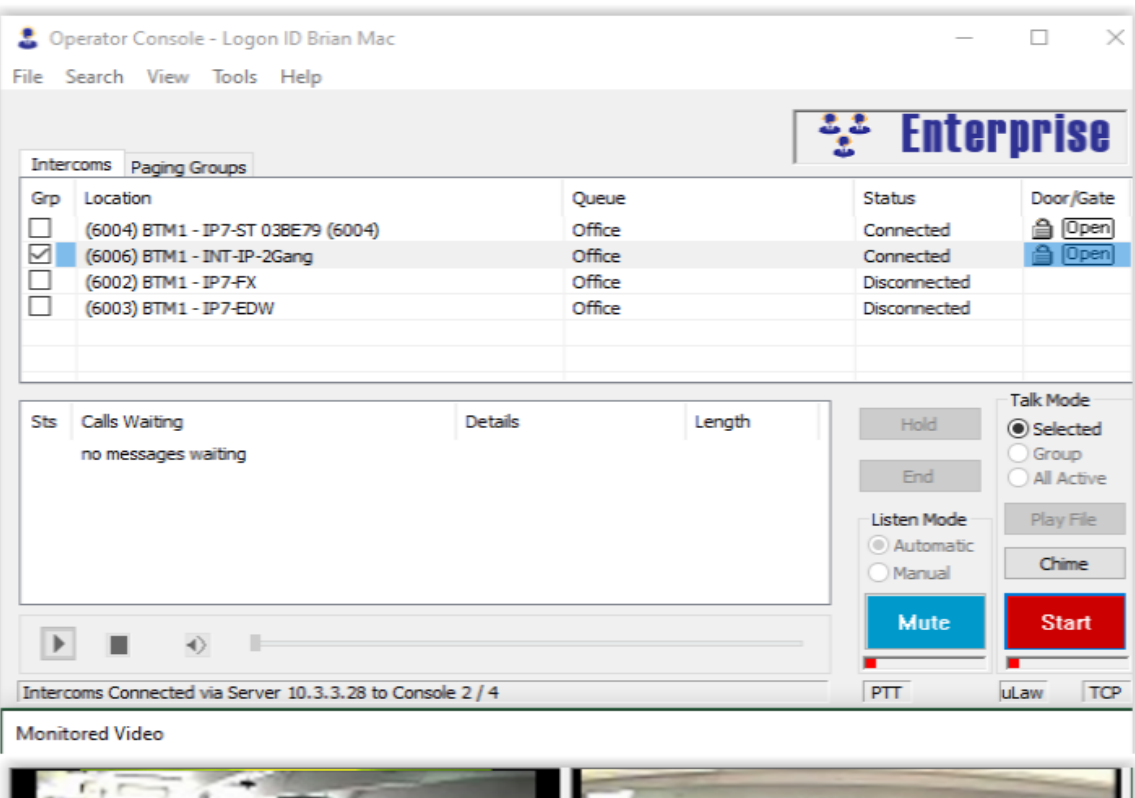

![](_page_6_Picture_7.jpeg)